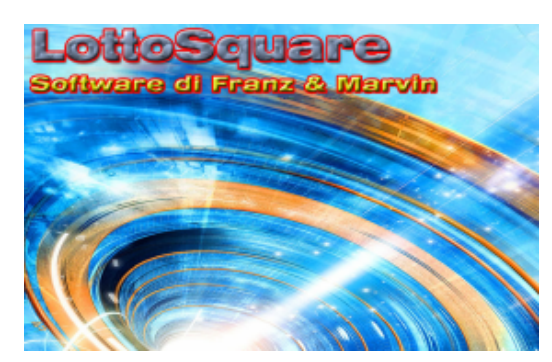

**Square:***"La rivoluzione*

#### *previsionale"*

**2000 aver eseguito la cattura degli eventi nella sezione** *spie* **ci sposteremo nel modulo Square, che è raggiungibile sia cliccando sulla omonima voce del menù laterale, sia attingendo al menù in alto (***Previsioni***) alla voce "***Square Section".* 

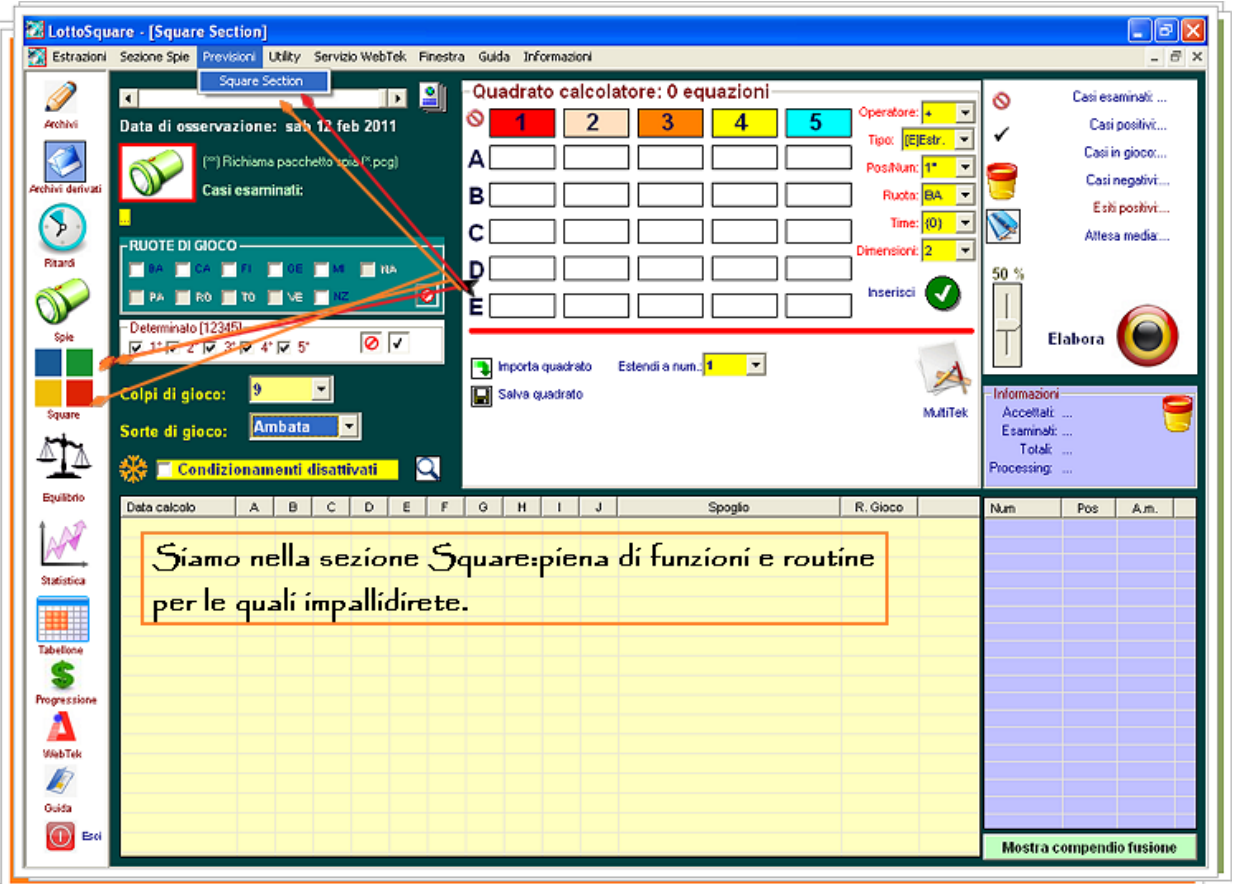

#### Prioritariamente, l'utilizzo di questo modulo presuppone il richiamo del pacchetto spia catturato nella sezione omonima.

Quando abbiamo ricercato i casi spia, successivamente alla elaborazione abbiamo salvato il file attribuendogli un nome. Orbene, dovendo calcolare le previsioni basandoci sulle spie catturate, richiameremo il file salvato cliccando sulla icona "*Torcia*" e selezionandolo:

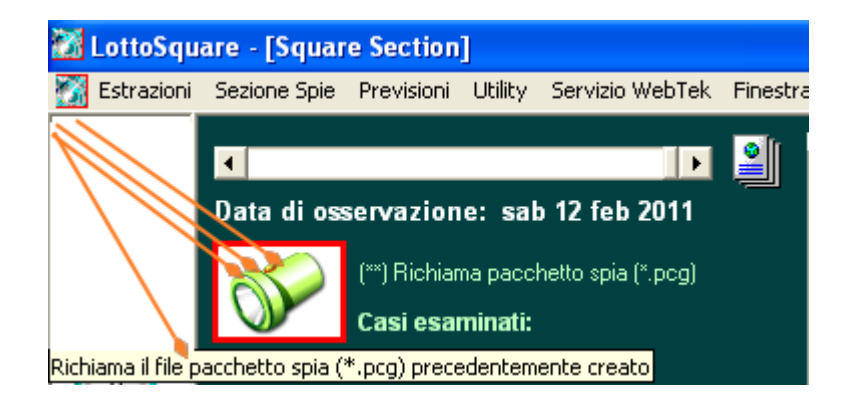

- *Per calcolare le previsioni, i metodi, le tecniche dobbiamo agire su un evento, un accadimento;*
- *gli eventi, gli accadimenti spia dapprima li si ricerca, poi li si salva e poi li si richiama;*
- *il richiamo del file ci permetterà di agire sui casi spia contenuti ai quali applicheremo gli algoritmi.*

#### *Spiegazione delle icone e delle funzioni contenute nel presente modulo*

∥ُّ≗ Info sull'estrazione corrente

Cliccando su questa icona otterremo la visualizzazione della estrazione corrente cioè:

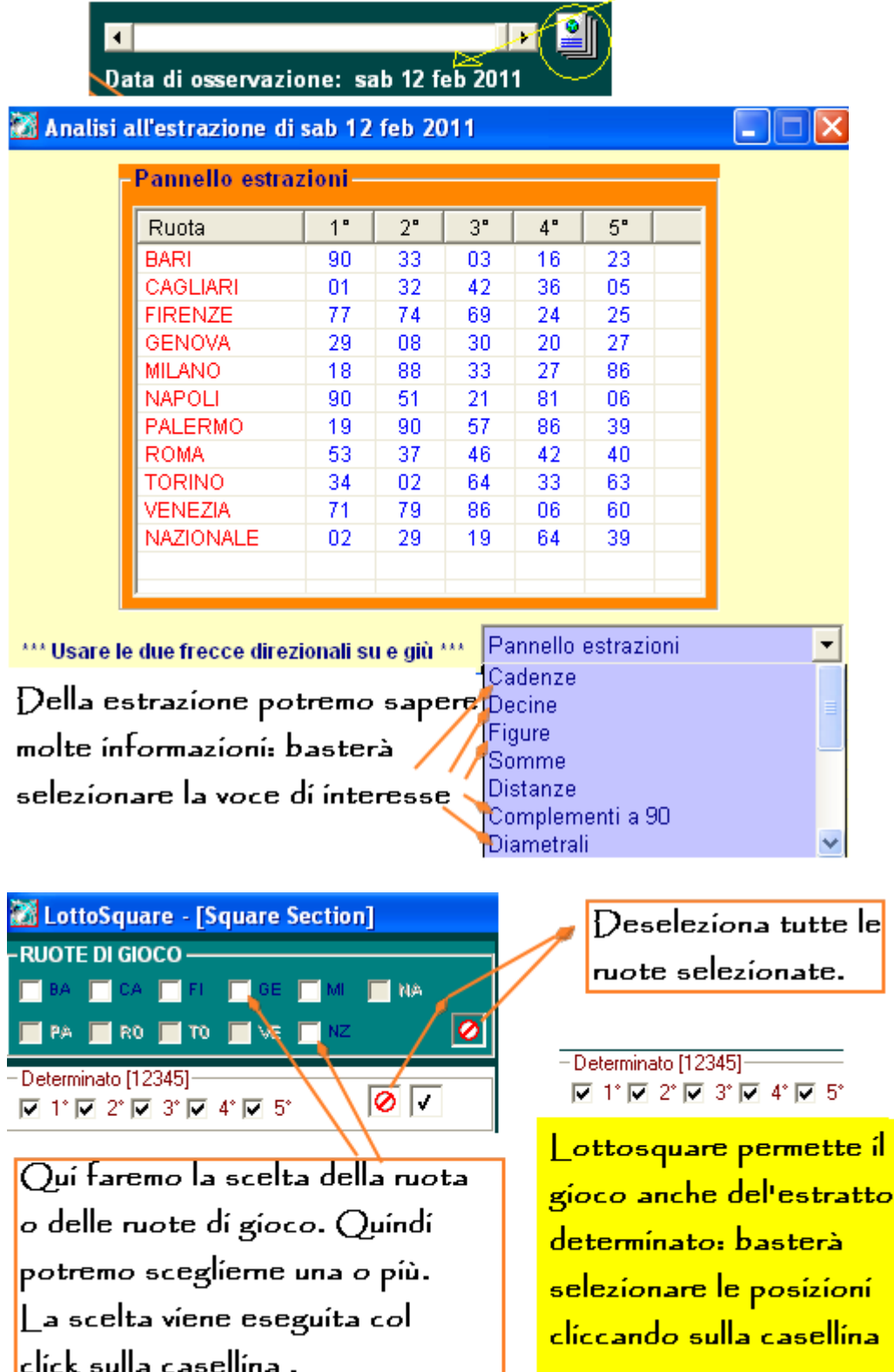

 $\mathbf{d}$ 

э

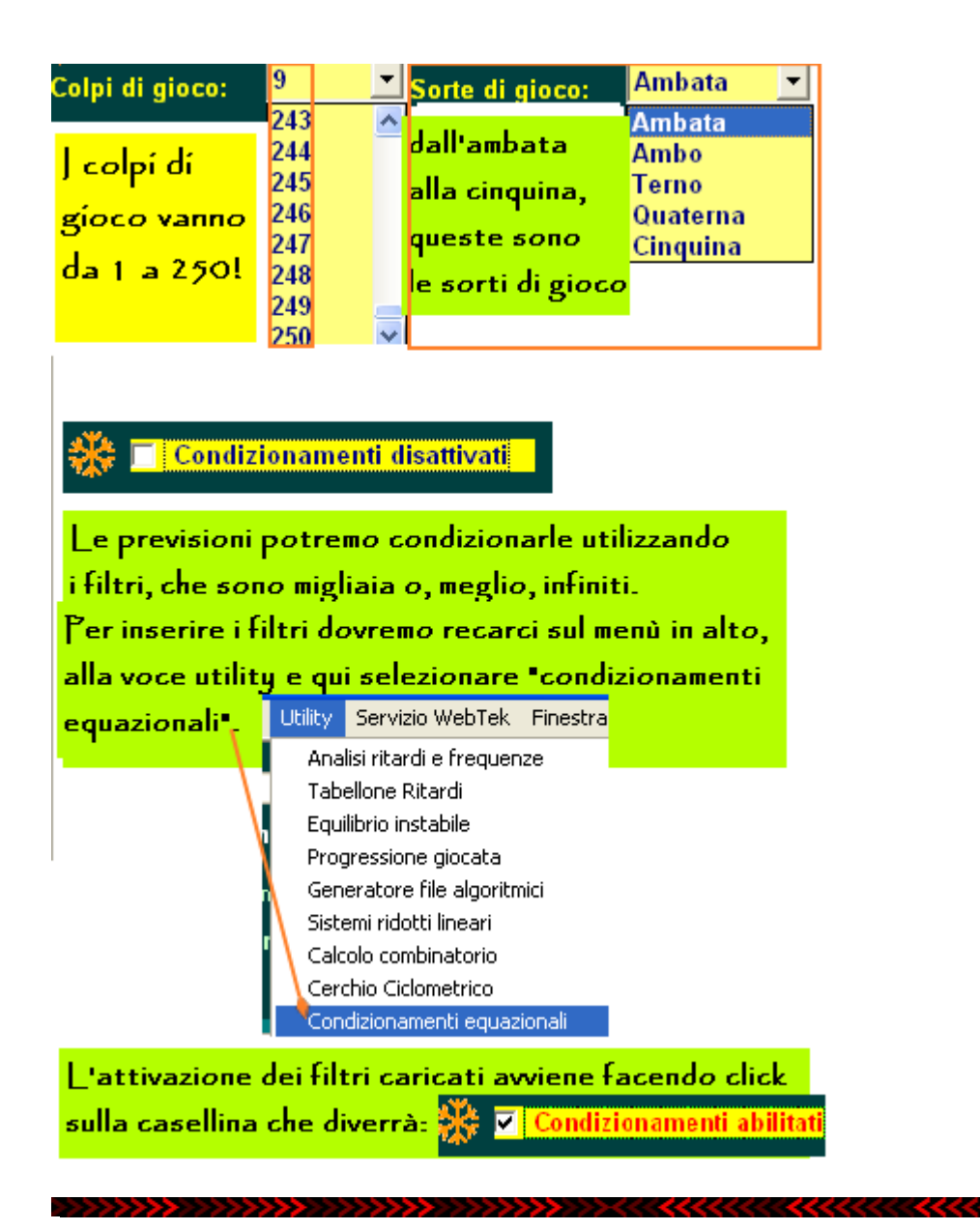

*Il quadrato calcolatore*

Il quadrato calcolatore è fondamentale per il calcolo degli algoritmi: in esso inseriremo i

"future-algo" e grazie ad essi potremo calcolare i migliori output, le migliori previsioni possibili.

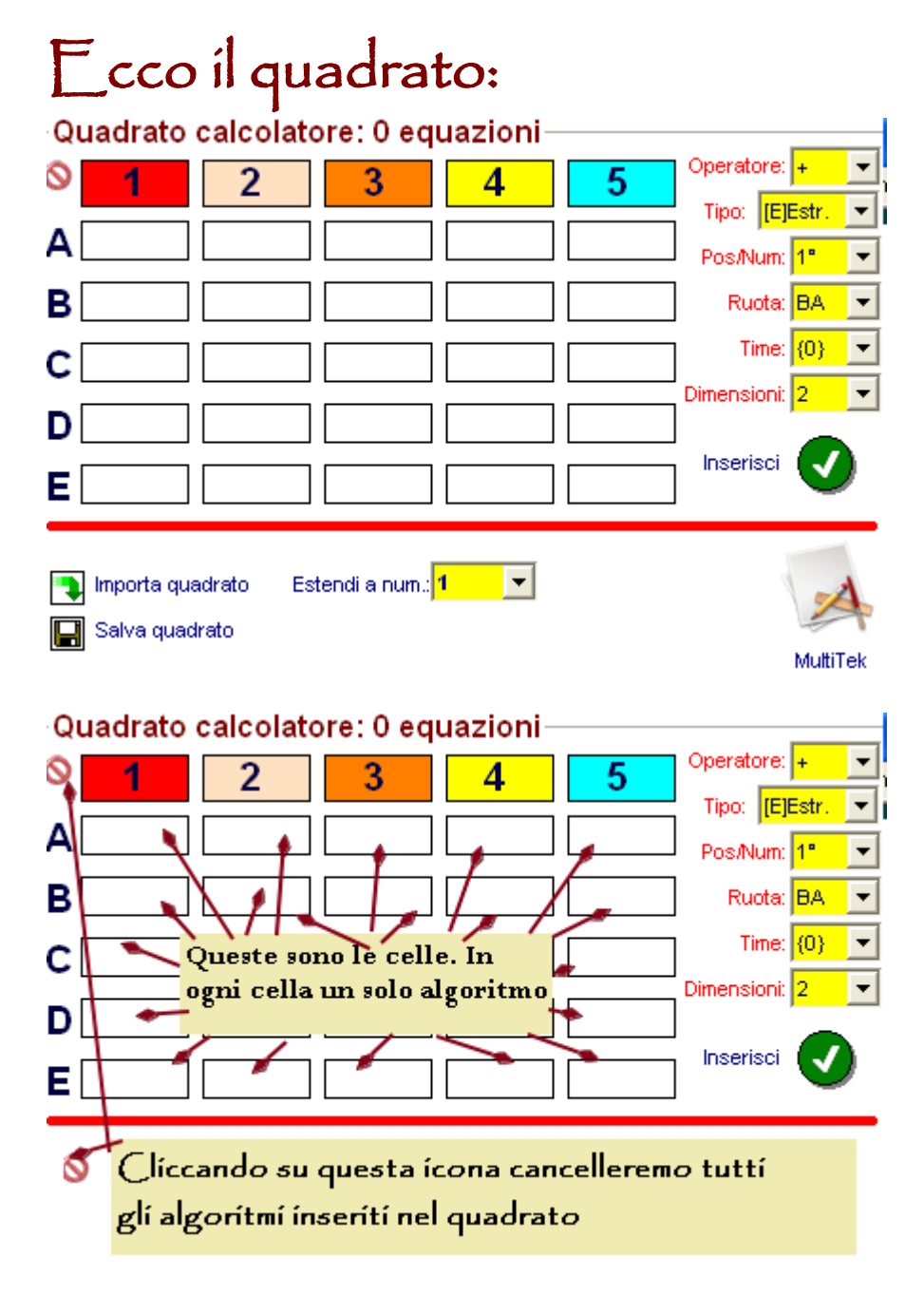

Il quadrato è composto da 25 caselle. Ogni casella potrà contenere un solo algoritmo. Gli algoritmi vengono scelti valorizzando le caselle a lato>>>

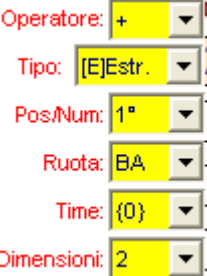

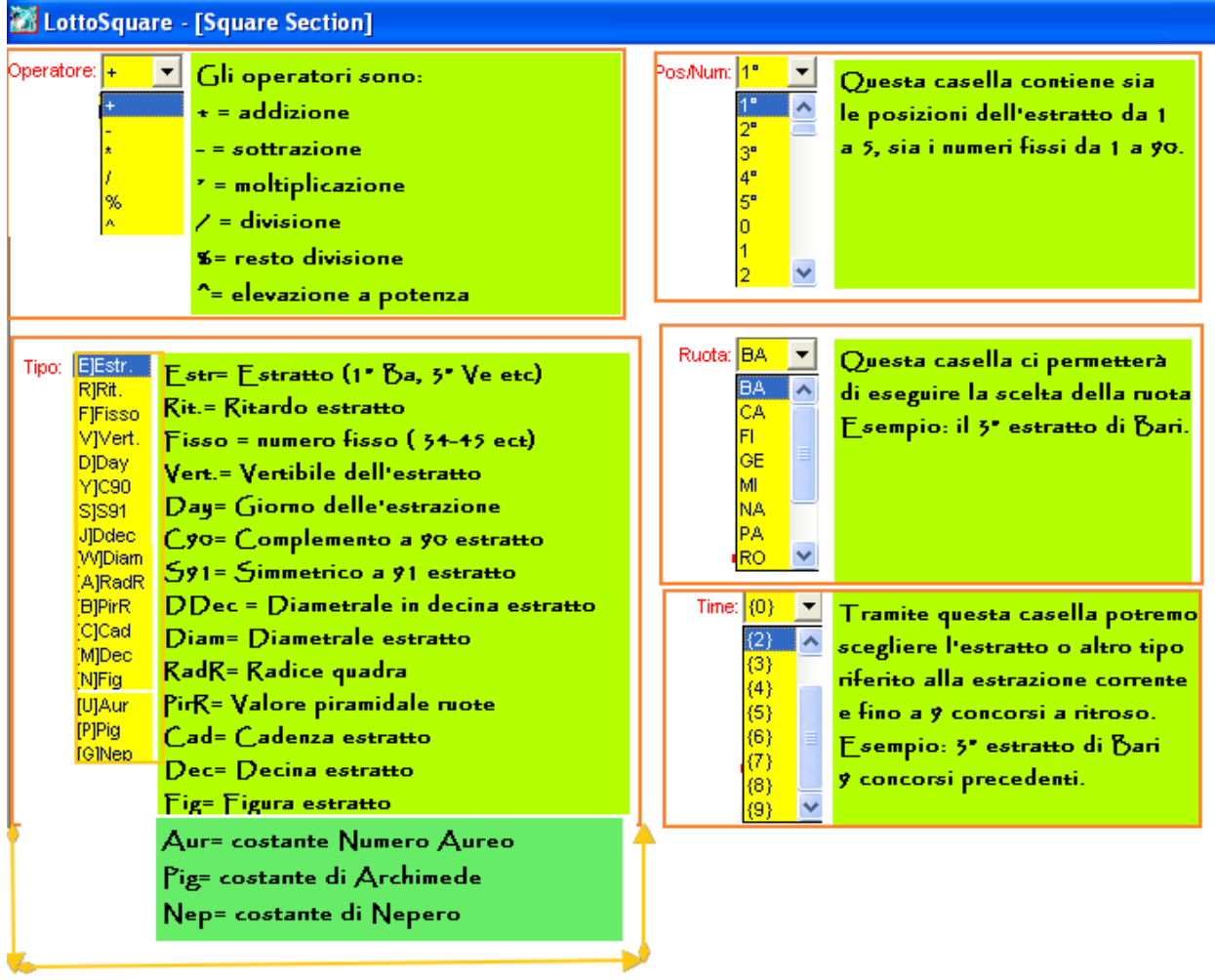

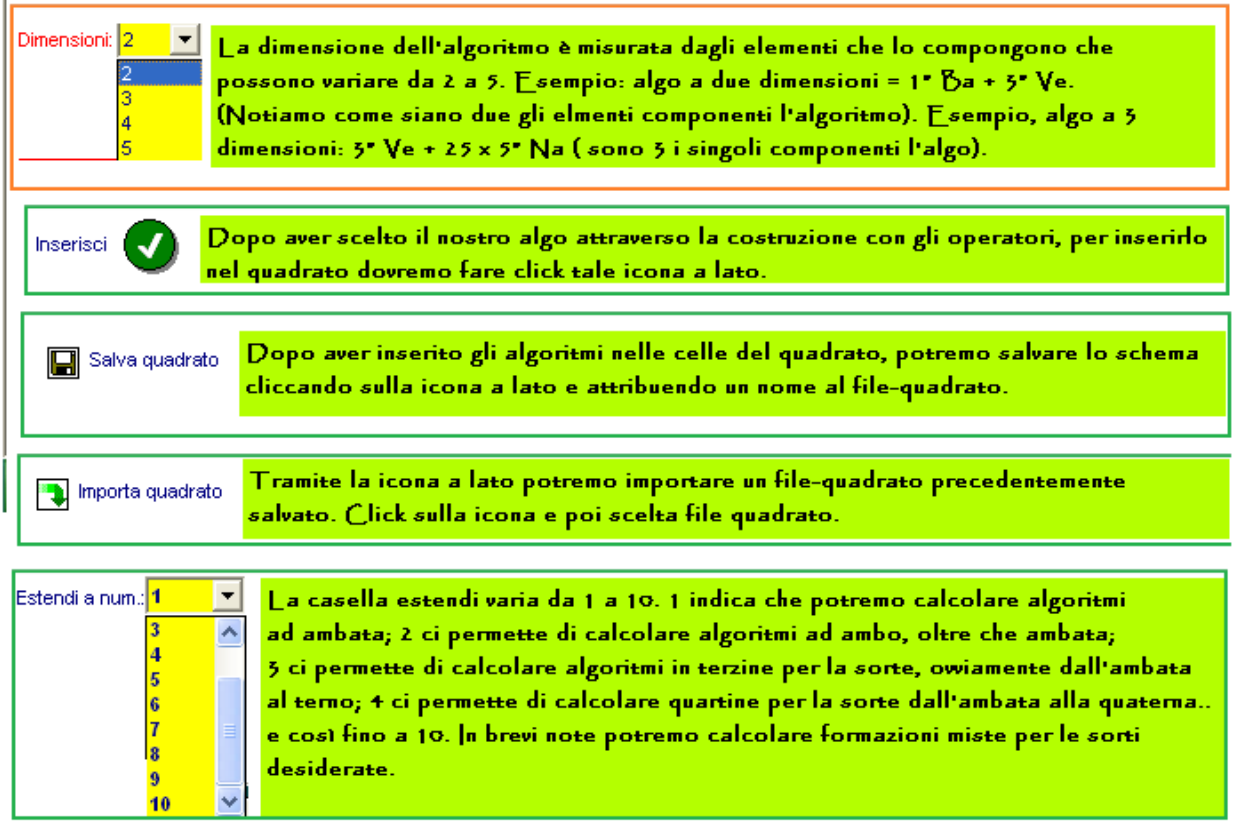

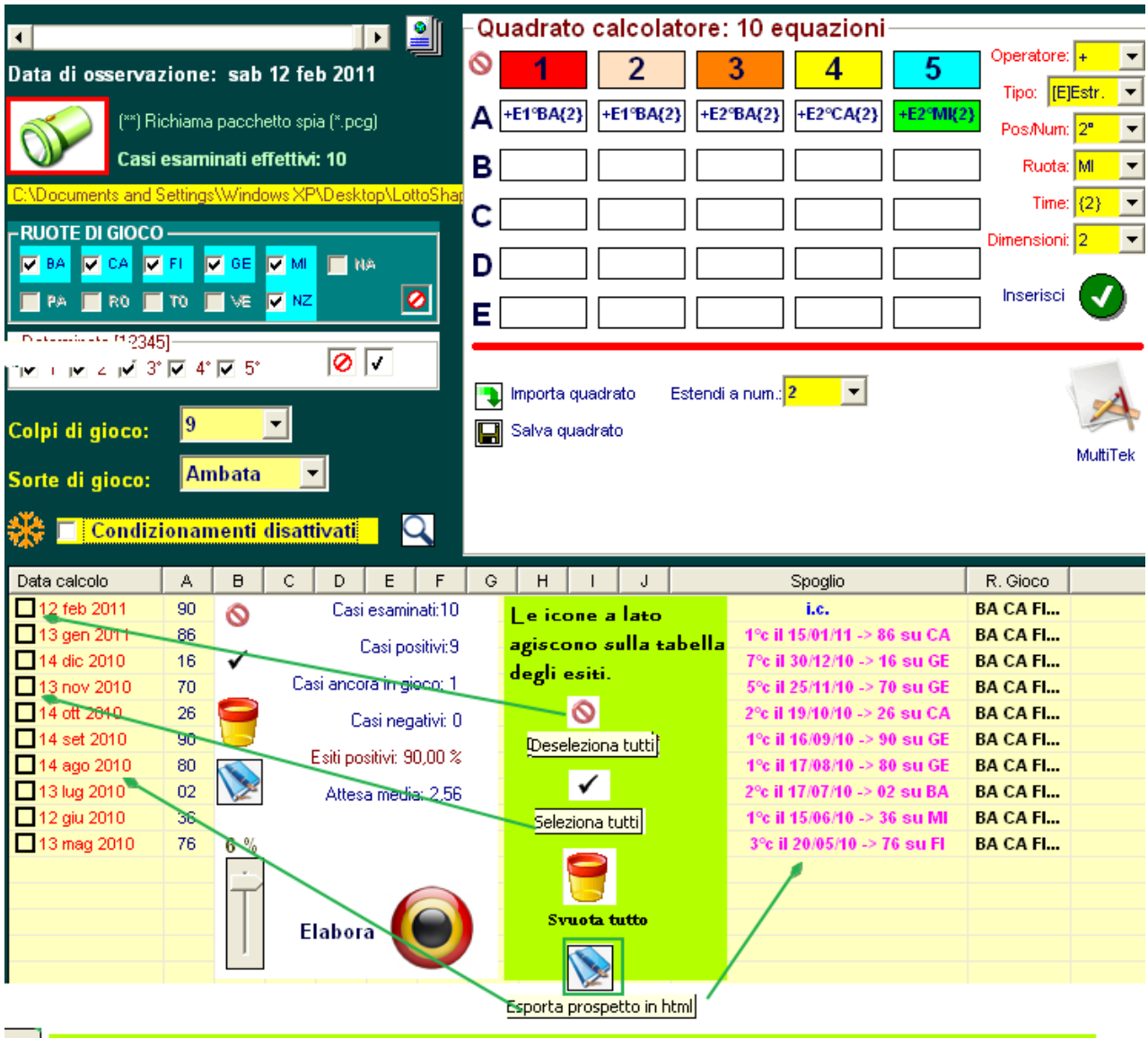

Questa è la barra% che indica la soglia minima di accettabilità degli algoritmi. Se ad esempio è settata a 6% accetterà solo quegli algoritmi che coprono il 6% dei casi. Se è settata a 30, accetterà solo quegli algo in grado di garantire una copertura MINIMA DEL 30%.

Cliccando sulla icona a forma di libro, otterremo la visualizzazione in formato web del compendio statistico, con tutta una serie di informazioni utili.

![](_page_7_Picture_41.jpeg)

### $\bullet$  Consíderazíoní sulle costantí irrazionali

Tra i tipi algoritmici ne troviamo alcuni particolarissimi:

- 1) a costante aurea
- 2) | a costante di Archimede
- 3) La costante di Nepero.

L'importanza del numero aureo, o d'oro, di Nepero e di Archimede tendono ad rendere simmetrico qualsiasi valore in modo da ricondurlo in uno spazio armonioso. E' come sottoporre una statua grezza alle opere di rifinimento, sino a raggiungere la perfezione.

La costante aurea è un numero non naturale ed irrazionale, cioè non intero ed il suo valore non può essere definito

con una frazione ed è, quindi, incalcolabile e trascendente. Il suo valore approssimato  $e \phi = 1.618033989...$ 

La costante di Archimede, meglio conosciuta come pi greco è un numero non naturale ed irrazionale, cioè non intero ed il suo valore non può essere definito con una frazione ed è, quindi, incalcolabile e trascendente.

Le prime 64 cifre decimali di *π* sono 3,14159 26535 89793 23846 26433 83279 50288 41971 69399 37510 58209 74944 592

La costante di Nepero, anche conosciuta come numero di Eulero è un numero non naturale ed irrazionale, cioè non intero ed il suo valore non può essere definito con una frazione ed è, quindi, incalcolabile e trascendente. la sua approssimazione con 55 cifre decimali è 2,71828 18284 59045 23536 02874 71352 66249 77572 47093 69995 95749 .

![](_page_8_Picture_5.jpeg)

*calcolatore*

Nel quadrato calcolatore inseriremo i "*future-algo*", cioè algoritmi

speciali, grazie ai quali calcoleremo le migliori previsioni possibili. In ciascuna casella, o cella, INIZIANDO DALLA PRIMA, inseriremo un solo algoritmo.

La scelta degli algoritmi viene eseguita selezionando i valori dalle caselle:

- 1) operatori;
- 2) tipo;
- 3) Pos/Num;
- 4) Ruota;
- $5)$  Time:

Esempio 1°: inseriamo il numero minimo di algoritmi possibile, cioè 2 corrispondenti a:

1) +1° estratto di Bari di 0 estrazioni a ritroso, cioè dell'estrazione corrente; 2) - 2° estratto di Bari di 4 estrazioni a ritroso.

Ecco l'immagine di partenza inerente l'inserimento del 1º algoritmo e di seguito l'immagine successiva ad inserimento avvenuto:

![](_page_9_Figure_2.jpeg)

 $E_{\rm L}$ cco l'immagine di partenza inerente l'inserimento del 2º algoritmo (~ 2° estratto di Bari di 4 estrazioni a ritroso) e di seguito l'immagine successiva ad inserimento avvenuto:

![](_page_10_Picture_32.jpeg)

Esempio 2°: inseriamo il numero minimo di algoritmi possibile, cioè 2 corrispondenti a:

1) + decina del1° estratto di Roma di 2 estrazioni a ritroso, cioè dell'estrazione corrente;

2) elevato alla potenza del 5° estratto di Genova di 4 estrazioni a ritroso.

Ecco l'immagine di partenza inerente l'inserimento del 1<sup>º</sup> algoritmo (+decina del1° estratto di Roma di 2 estrazioni a ritroso, cioè dell'estrazione corrente) e di seguito l'immagine successiva ad inserimento avvenuto:

![](_page_11_Picture_13.jpeg)

Ecco l'immagine di partenza inerente l'inserimento del 1º algoritmo (elevato alla potenza del 5° estratto di Genova di 4 estrazioni a ritroso) e di seguito l'immagine

successiva ad inserimento avvenuto:

![](_page_12_Picture_17.jpeg)

#### *Salvataggio e richiamo degli algoritmi nel quadrato calcolatore*

Tutti gli algoritmi inseriti nelle caselle del quadrato possono essere salvati e utilizzati anche nel futuro. E' buona norma procedere al salvataggio, così come è importante assegnare al file salvato un nome incisivo, calzante rispetto agli algoritmi inseriti. Se, ad esempio, utilizzassi solo algoritmi col segno di addizione inerenti i soli estratti sulla ruota di Bari, potrei attribuire al file da salvare il nome di

"Algo\_solo\_estratti\_su\_Bari\_segno+".

Tra uno, due, tre mesi non avrei problemi a riconoscere le fattezze di un file simile: intuirei al volo e potrei richiamarlo senza eccessivo travaglio.

Il salvataggio degli algoritmi, avviene in maniera semplicissima: Basta cliccare su: Salva quadrato

Si clicca sulla icona. Si aprirà una form che ci chiederà di attribuire un nome e cliccare su "salva"

Il richiamo degli algoritmi precedentemente salvati si concretizza col click su:

Importa quadrato

Si clicca sulla icona. Si aprirà una form che ci chiederà di selezionare il file e di pigiare su "Apri"

### Il quadrato e le dimensioni

Il quadrato contiene 25 caselle o celle e in ogni cella scriveremo una formula algoritmica, per un totale di 25 formule algoritmiche.

Minimo inseriremo 2 formule algoritmiche e quindi popoleremo come minimo due caselle.

Poniamo di aver riempito 10 caselle o celle con formule algoritmiche a scelta.

![](_page_13_Figure_12.jpeg)

Dovremo indicare la dimensione, da 2 a 5, utilizzando la casella :

#### Ma cosa sono le dimensioni?

La dimensione indica la profondità dell'algoritmo, la lunghezza dell'algoritmo, il numero dei componenti dell'algoritmo.

Esempio: poniamo di aver inserito i seguenti 5 algoritmi nel Quadrato Calcolatore

 $+7^{\circ}$  Ba \*\*\*  $\wedge$ 2 \*\*\* -3° Mi \*\* /5°Ge \*\*\* + 2° Na *(Sono* 5 algoritmi)

Dimensioni: 2

Se scegliamo Dimensioni 2 la LottoSquare combinerà a due a due gli algoritmi ed avremo queste formazioni:  $+ 7^{\circ}$ Ba ^2  $+ 7^{\circ}$ Ba -  $3^{\circ}$ Mi  $+ 7°Ba / 5°Ge$  $+ 7^{\circ}$ Ba + 2° Na

- $-$  3 $^{\circ}$ Mi^2
- $-$  3°Mi/5° Ge
- $-$  3°Mi x 2° Na

............................ etc etc In sostanza, gli algoritmi singoli verranno combinati a due a due·

Parimenti qualora scegliessimo 3 dimensioni, gli algoritmi presenti nel quadrato calcolatore verrebbero combinati a 3 a 3 e così via fino alla dimensione 5 ove gli algoritmi verrebbero combinati a 5 a 5.

Presupponendo di aver inserito nel quadrato calcolatore 25 formule algoritmiche, e cioè di aver riempito tutte le caselle, impostando:

1) le dimensioni a 2 otterremmo 300 algoritmi (25 x 24 diviso 2 = 300) 2) le dimensioni a 3 otterremmo 2300 algoritmi (25 x 24 x 23 diviso 3x2  $= 2300$ 3) le dimensioni a 4 otterremmo 12.650 algoritmi (25 x 24 x 23 x 22  $diviso 4x3x2 = 12.650$ 4) le dimensioni a 5 otterremmo 53.130 algoritmi (25 x 24 x23 x22 x21 diviso  $5x4x3x2 = 53.130$ 

Atteso che le 25 formule algoritmiche DIVERSE inseribili nel quadrato sono miliardi SE NE DEDUCE CHE la serie completa di algoritmi trattabili è pari a miliardi di miliardi, tanto che non basterà una vita a trattarli tutti.

*Semplice tecnica ad ambata per comprendere quanto sinora appreso*

1° Step: Catturiamo un evento spia rifacendoci alla estrazione del 12 febbraio 2011: quando su Bari in prima posizione sortisce il 90.

2° Step: Salviamo le spie catturate

- 3° Step: Richiamo le spie nella sezione Square
- 4° Step: Inseriamo nel quadrato gli algoritmi e come dimensione 2

5° Step: Scegliamo ruote di gioco Bari e Cagliari, come sorte l'ambata e come colpi di gioco 9 6° Step: Click su Elabora

#### 1° Step: Catturiamo un evento spia rifacendoci alla estrazione del 12 febbraio 2011: quando su Bari in prima posizione sortisce il 90.

![](_page_16_Picture_18.jpeg)

#### 2° Step: Salviamo le spie catturate

![](_page_17_Picture_26.jpeg)

#### 3° Step: Richiamo le spie nella sezione Square

![](_page_17_Picture_3.jpeg)

#### 4° Step: Inseriamo nel quadrato gli algoritmi

![](_page_18_Picture_15.jpeg)

5° Step: Settiamo come ruote di gioco Bari e Cagliari, come sorte l'ambata e come colpi di gioco 9 6° Step: Click su Elabora

![](_page_19_Picture_4.jpeg)

![](_page_19_Picture_5.jpeg)

![](_page_20_Picture_0.jpeg)

Quando riteniamo che una combinazione possa risultarci utile anche nelle successive estrazioni, magari perchè si manifesta il medesimo accadimento spia, sarebbe opportuno inserirla nella griglia Multi-Tek e salvarla. Il salvataggio è una operazione molto semplice e che si svolge attraverso le seguenti fasi:

1° step: si Aggiunge la tecnica (Corrisponde all'algoritmo). L'aggiunta della tecnica avviene cliccando sul pulsante

MultiTek

[ + Aggiungi tecnica

#### 2° step: si salva la tecnica ( Si salva l'algoritmo inserito ). Il salvataggio della tecnica avviene cliccando sul pulsante

#### $\blacksquare\mathsf{M}$ a perchè salvare la tecnica che poi corrisponde all'algoritmo, nel nostro esempio per ambata?

Ma è palese: poniate che essa fornisca esito fausto, esito positivo e che lo stesso evento spia si manifesti dopo qualche mese.

Come potreste essere in grado di replicare la medesima tecnica con lo stesso algoritmo? Qualora, con diligenza e premura, avreste provveduto al salvataggio della tecnica il richiamo della stessa sarebbe una operazione semplicissima: infatti, basterà cliccare sulla icona  $\boxed{1}$ . In questo modo richiameremo la tecnica, che ripeto corrisponde al nostro algoritmo, e potremo porre in gioco la nuova previsione da esso scaturente.

## LI contenitore MultiTek

Il contenitore MultiTek contiene tecniche, cioè algoritmi di calcolo delle previsioni. E' un raccoglitore ove conserveremo diligentemente algoritmi di calcolo che reputiamo interessanti per trattare quei casi spia. Ad esempio: se sappiamo che quando sortisce il 90 su Bari il miglior algoritmo è 1° di Ba + 25, sarebbe cosa buona e giusta salvarlo perchè, metti caso, che il 90 su Bari si manifesti dopo un mese, noi agevolmente richiameremo l'algoritmo conservato e lo applicheremo al nuovo caso spia.

Ecco che il contenitore tecniche, o contenitore algoritmico, assume una importanza essenziale perchè raccoglie, ammassa, mette da parte gli algoritmi per poi utilizzarli nei momenti di necessità.

Potremo salvare, inserendolo nel contenitore, ogni tipo di algoritmo: per ambata, per ambo, per terno etc.. Ricordiamo che per attivare, visualizzare il contenitore dovremo fare click sulla icona:

![](_page_23_Picture_49.jpeg)

 $\boxed{\oplus}$  Aggiungi tecnica  $\boxed{\mathbf{X}}$  Elimina tecnica Svuota tutto H.  $\blacksquare$ Equazione [A]: VER(0)(02) +C90(0)(02) VERTIBILE del 2ºBARI più COMPLEMENTO a 90 del 2ºBARI MultiTek Θ Serve a cancellare la descrizione dell'algoritmo Θ

Questa immagine si riferisce a quello che si chiama: contenitore delle

tecniche, cioè degli algoritmi. Grazie ai diversi pulsanti potremo :

1) Aggjungere una tecnica (L'algoritmo) o più tec<u>niche [+]</u> Aggiungi tecnica 2) Salvare le tecniche, cioè gli algoritmi inseriti, a

5) Svuotare il contenitore alle Svuota tutto

4) Eliminare una delle tecniche in lista **X** Elimina tecnica

 $5)$  mportare una tecnica  $\Box$ 

![](_page_24_Picture_28.jpeg)

 $\mathbb{Z}$ Approfondímento su partícolarí operatorí e típí algorítmící Qualunque formula, algoritmo, A PRIMA VISTA ASTRUSO, DIFIFCILE DA CAPIRE E COMPRENDERE, viene decodificato, espresso con chiarezza, palesato nel gergo tipico lottologico.

Poniamo una elaborazione qualsivoglia che abbia fornito una serie di algoritmi con le rispettive coperture. Gli algoritmi, la relativa copertura e il tempo medio di attesa (A.m.)

#### vengono inserite nella griglia viola:

![](_page_25_Picture_30.jpeg)

Facendo doppio click su ciascun algoritmo della lista e poi clik sulla icona MultiTek si aprirà una form con la descrizione dell'algoritmo in chiaro. Ad esempio, facendo doppio click sul primo algoritmo della lista

viola:

![](_page_26_Picture_129.jpeg)

È<br>LE sempio di formule: una mera semplificazione (sono miliardi)

![](_page_26_Picture_130.jpeg)

![](_page_27_Picture_131.jpeg)

Approfondimento sulla lista Viola o lista algoritmi di calcolo Riprendiamo l'esempio di cattura della spia 90 in prima posizione su Bari. Vi riespongo le immagini, conscio che la man vi dolerà, e gli occhi anche, nel dover più sopra risalir, come se fosse china.

1° Step: Catturiamo un evento spia rifacendoci alla estrazione del 12 febbraio 2011: quando su Bari in prima posizione sortisce il 90. 2° Step: Salviamo le spie catturate 3° Step: Richiamo le spie nella sezione Square 4° Step: Inseriamo nel quadrato gli algoritmi e dimensioni 3 5° Step: Settiamo come ruota di gioco Bari , come sorte l'ambata e come colpi di gioco 9

70 %

#### 6° Step: Click su Elabora ( la % di accettabilità scelta è del 70%)

![](_page_28_Picture_29.jpeg)

![](_page_29_Picture_5.jpeg)

Richiamo le spie nella sezione Square

![](_page_30_Picture_0.jpeg)

![](_page_30_Picture_1.jpeg)

Inseriamo nel quadrato gli algoritmi

![](_page_30_Picture_28.jpeg)

Click su Elabora... e cosa accadrà?

![](_page_31_Picture_21.jpeg)

Notiamo come l'algoritmo primo in lista copra 5 casi (Pos= casi positivi). Notiamo anche come siano presenti altri algoritmi con stesso grado di copertura. A questo punto ci viene in aiuto la terza colonna della griglia viola, denominata A.m.

A.m. significa Attesa media, o tempo di attesa media. Esso viene calcolato sommando i colpi di esito delle previsioni e

dividendolo per il numero delle previsioni positive. Nell'esempio raffigurato, il 1° algoritmo della lista ha prodotto gli esiti:

![](_page_32_Figure_1.jpeg)

Totale 22 diviso numero casi positivi cioè  $5 = 22/5 = 4,40$  (Attesa Media) e tale valore viene riportato nella terza colonna della griglia viola.

Notiamo come ci siano altri algoritmi che coprono 5 casi spia su 6.

Onde conoscere gli esiti prodotti da ciascuno di essi, basta fare doppio click sull'algoritmo scelto. Se ad esempio volessimo conoscere gli esiti prodotti dall'algoritmo in seconda posizione nella lista viola, faremo doppio click su di esso e otterremo la risultanza

#### statistica:

![](_page_33_Picture_32.jpeg)

Quindi, per conoscere gli esiti prodotti da ciascun algoritmo, doppio click sull'algoritmo desiderato che sta nella lista viola.

Altra considerazione rilevante: siccome nella lista viola tutti gli algoritmi coprono gli stessi casi, io quale di essi dovrà scegliere come ambata? Ci sovviene in aiuto il tempo medio di attesa, cioè i valori della terza colonna (A.m.). da una rapida scorsa notiamo come il secondo algoritmo della lista presenti un tempo medio di attesa pari a 2,60 e come esso sia il minore rispetto agli altri presenti.

# *Mostra e nascondi il compendio di fusione*

![](_page_34_Picture_1.jpeg)

Dopo aver elaborato una tecnica, nella lista viola ci appariranno gli algoritmi con le relative coperture e tempi medi di attesa. Facendo doppio click su uno degli algoritmi della lista otteniamo il compendio a lato.

Tale compendio possiamo salvarlo, coevemente all'algoritmo che l'ha generato cliccando su un pulsante apparentemente innocuo: mostra compendio di fusione.

![](_page_34_Picture_25.jpeg)

![](_page_35_Picture_0.jpeg)

![](_page_35_Picture_50.jpeg)

### Modalità di utilizzo del compendio di fusione

Svuota

Il compendio di fusione è un contenitore che raccoglie algoritmi per ogni sorte, dall'ambata alla cinquina. In esso potremo "ammassare" algoritmi per ambata, coevemente ad algoritmi ad ambo, oppure terzine per ambo (*o terno*), o quartine per ogni sorte etc. Alla fine otterremo la visualizzazione del risultato complessivo prodotto dagli algoritmi inseriti e con riferimento alle relative sorti. Ipotizzando di aver raccolto nel compendio di fusione, due algoritmi per ambata, una terzina per ambo e una quartina per terno, LottoSquare "fonderà" i risultati di ciascun algoritmo esponendoci in un'agevole tabella gli esiti di ambata inerenti i due capogiochi, gli esiti di ambo inerenti la terzina e gli esiti di terno riguardanti la quartina. L'esposizione dei risultati conseguiti è completa, sia in ordine alla statistica descrittiva del metodo, sia in ordine al compendio.

La possibilità di poter inserire algoritmi non omogenei in quanto alla sorte, ci permetterà di creare metodi misti di ogni genere.

#### ${\mathcal R}$ íprendíamo il caso della spia 90 su  ${\mathcal B}$ ari in prima posizione

![](_page_36_Figure_2.jpeg)

![](_page_37_Figure_0.jpeg)

![](_page_37_Picture_1.jpeg)

 $\overline{\phantom{a}}$ catturato faremo clíck su $\overline{\phantom{a}}$ e sceglieremo il file salvato nella sezione spie.

### **Popoliamo il quadrato calcolatore<br>Quadrato calcolatore: 300 equazioni-**

![](_page_38_Picture_10.jpeg)

#### Clicchiamo su "elabora"... e visualizziamo le diverse schermate

![](_page_38_Picture_11.jpeg)

![](_page_39_Picture_5.jpeg)

![](_page_40_Picture_0.jpeg)

![](_page_40_Picture_5.jpeg)

![](_page_41_Picture_3.jpeg)

![](_page_42_Picture_1.jpeg)

![](_page_43_Picture_16.jpeg)

Per visualizzare la statistica completa del compendio di fusione faremo click sulla icona

<mark>La tabella deg</mark>li esiti potremo visualizzarla in formato web. Per questo tipo di visualizzazione faremo  $click$  sulla icona $\sqrt{2}$ 

![](_page_44_Picture_12.jpeg)

![](_page_44_Picture_1.jpeg)

Nell'esempio precedente abbiamo calcolato un solo capogioco per l'ovvia sorte di ambata.

LottoSquare dopo questa prima elaborazione, setta in automatico la casella "*Estendi*" al valore 2, che significa:

**10** son pronto per la seconda elaborazione **"** Senza nulla modificare, ricliccando sul pulsante "Elabora", LottoSquare calcolerà un secondo capogioco tenendo conto dei risultati prodotti dal primo e coprendo,

PRIORITARIAMENTE, i casi scoperti.

Nulla vieterebbe, qualora la prima elaborazione avesse prodotto la copertura integrale dei casi, di modificare la casella sorte da ambata ad ambo: in questo caso, LottoSquare, nella sua seconda elaborazione, calcolerebbe gli abbinamenti a quel capogioco.

Ultimata la seconda elaborazione , LottoSquare setta , IN AUTOMATICO, la casella estendi al valore 3,

che significa: **(1)** son pronto per la terza elaborazione **. In** Ipotizzando che la prima e seconda elaborazione ci sia servita per ottenere la copertura integrale ad ambata, la terza la useremmo per la sorte di ambo, il che ci obbligherà a modificare la casella di sorte di gioco da ambata ad ambo: otterremmo terzine algoritmiche.

Potrebbe anche accadere che con la prima elaborazione, che riguarda l'ambata, siamo riusciti ad ottenere la integrale copertura dei casi esaminati e che con la seconda siamo riusciti a coprire parzialmente i casi per la sorte di ambo: in questa fattispecie la terza elaborazione potremmo utilizzarla per garantirci la copertura degli ulteriori ambi, i cosiddetti casi perdenti, oppure potremmo utilizzarla per la sorte del terno.

Ultimata la TERZA elaborazione , LottoSquare setta , IN AUTOMATICO, la casella estendi al valore 4,

che significa: "son pronto per la quarta elaborazione" . Ipotizzando che la prima e seconda elaborazione ci sia servita per ottenere la copertura integrale ad ambata, e la terza ci sia servita per coprire la sorte di ambo, nella quarta elaborazione potremmo settare la sorte di gioco in terno: LottoSquare ci calcolerà le quartine algoritmiche per la copertura di detta sorte.

Potrebbe anche accadere che con la prima elaborazione, che riguarda l'ambata, siamo riusciti ad ottenere la integrale copertura dei casi esaminati e che con la seconda siamo riusciti a coprire totalmente i casi per la sorte di ambo, e con la terza siamo riusciti a coprire parzialmente i casi per terno,la quarta potremmo utilizzarla per garantirci la copertura a terno dei casi perdenti, il che comportebbere il settaggio della sorte di gioco in terno, oppure potremo settare la sorte di gioco a quaterna .

La casella  $\frac{1}{8}$  v prevede 10 elaborazioni e quindi il calcolo fino alle decine.

Estendi a num.: 2

casella estendi -valore 1, \*\*viene calcolato 1 solo algoritmo casella estendi -valore 2, \*\* vengono calcolate coppie algoritmiche casella estendi -valore 3, \*\* vengono calcolate terne algoritmiche casella estendi -valore 4, \*\* vengono calcolate quartine algoritmiche casella estendi -valore 5, \*\* vengono calcolate cinquine algoritmiche casella estendi -valore 6, \*\* vengono calcolate sestine algoritmiche casella estendi -valore 7, \*\* vengono calcolate settine algoritmiche casella estendi -valore 8, \*\* vengono calcolate ottine algoritmiche casella estendi -valore 9, \*\* vengono calcolate novine algoritmiche casella estendi -valore 10, \*\*vengono calcolate decine algoritmiche

Stiamo attenti quando elaboriamo una tecnica e non siamo soddisfatti dagli algoritmi individuati: la casella "estendi" si setterà in automatico a 2 e una eventuale ripetizione della

elaborazione si accoderebbe alla prima già eseguita. In questo caso, cioè quando vogliamo ripartire daccapo sarà necessario settare manualmente la casella "estendi" al valor 1.

![](_page_47_Picture_1.jpeg)

LottoSquare alla prima elaborazione, setta in automatico la casella "*Estendi*" al valore 1.

Estendi a num.:<mark>2 - T</mark><br>△ che casella estendí a 2 che di a claborazione setta in automatico la casella estendí a 2 significa:

**10 son pronto per la seconda elaborazione** 

Se non modifichiamo alcunché, facendo nuovo click sul pulsante "Elabora", LottoSquare calcolerà un secondo capogioco tenendo conto dei risultati prodotti dal primo e coprendo, PRIORITARIAMENTE, i casi scoperti. Qualora la prima elaborazione avesse prodotto la copertura integrale dei casi ad ambata, modificheremo la casella sorte da ambata ad ambo e in siffatta ipotesi *LottoSquare* calcolerebbe gli abbinamenti a quel capogioco già rintracciato.

Faremo un esempio di elaborazione ad ambata con due capogiochi ( si utilizzeranno due algoritmi) e ad ambo sempre utilizzando una terzina algoritmica i cui primi due elementi siano i capogiochi precedentemente individuati. Prenderemo come esempio un caso di attualità rifacendoci alla estrazione del 22 febbraio 2011.

![](_page_48_Picture_7.jpeg)

II

#### Editor equation n۵  $\times$  $\overline{\text{DIS}(01.02)}$  $\boxed{1}$ Inserisci  $\overline{(|}$ R  $|\mathfrak{l}|$ equazione

Procediamo alla cattura dell'evento spia: distanza fra 1° e 2° di Bari = 2

![](_page_49_Picture_25.jpeg)

![](_page_50_Picture_2.jpeg)

![](_page_50_Picture_3.jpeg)

Siccome con una sola ambata non siamo riusciti ad ottenere la copertura globale degli esiti, senza modificare la sorte, dovremo semplicemente cliccare su "Elabora". Infatti, come si evince dalla schermata che segue catturata prima della seconda elaborazione, in

Estendi a num.: 2

![](_page_51_Picture_37.jpeg)

automatico la casella "estendi" è settata a 2.

Prima della seconda elaborazione, attesa la magnificenza di LottoSquare ho modificato i colpi

di gioco, passandoli da 6 a 9 in modo da ottenere due capogiochi con differenti attese di sortita. Probabilisticamente, l'utente più selettivo potrebbe giocare la prima ambata per 6 colpi e, qualora non sortisca, attaccare con l'altra per residue 3 estrazioni.

#### Vediamo cosa accade nella seconda elaborazione.

![](_page_52_Picture_22.jpeg)

Per tenere traccía delle combinazioni sinora individuate, sarebbe opportuno cliccare sulla icona **Mostra compendio fusione** e inserire nel contenitore l'algoritmo primo (o secondo) in lista viola.

Eccovi la schermata:

![](_page_53_Picture_29.jpeg)

Siamo giunti alla terza elaborazione. Siccome con i due capogiochi siamo riusciti a garantirci la copertura degli 8 casi pregressi su 9 (ricordo che 1 caso è in corso) che ne dite di provare ad aggiungere ai due capogiochi un terzo algoritmo e ricercare la sorte per ambo?

L'unico accorgimento consisterà nel modificare la sorte di gioco ad ambo.

Proviamoci e clicchiamo su "Elabora" <sup>Elabora</sup> dopo aver eseguito il settaggio della sorte di gioco.Sorte di gioco: **Ambo** 

![](_page_54_Picture_1.jpeg)

Ricorderete che nel compendio di fusione abbiamo inserito i due capogioco. Ora procederemo ad inserire la terzina per la sorte di ambo... e tireremo le somme.

![](_page_55_Picture_18.jpeg)

Nel compendio di fusione abbiamo inserito i due capogiochi e la terzina per la sorte di ambo: vogliamo visualizzare la statistica completa delle formazioni incluse nel contenitore?

Niente di più agevole: basterà fare click sulla icona:

![](_page_56_Picture_1.jpeg)

![](_page_57_Picture_11.jpeg)

Casi esaminati: 9 Casi positivi: 8<br>Casi positivi: 8<br>Casi negativi: 1<br>Esiti positivi: 88,89 %

![](_page_57_Picture_12.jpeg)

![](_page_58_Picture_0.jpeg)

# Utilizzo pratico del MultiTek

Il contenitore MultiTek è un raccoglitore ove conserveremo diligentemente algoritmi di calcolo che reputiamo interessanti per trattare quei casi spia. Ad esempio: se sappiamo che quando sortisce il 90 su Bari il miglior algoritmo è 1° di Ba + 25, sarebbe cosa buona e giusta salvarlo perchè, metti caso, che il 90 su Bari si manifesti dopo un mese, noi agevolmente richiameremo l'algoritmo conservato e lo applicheremo al nuovo caso spia.

Utilizzeremo il medesimo evento spia trattato nell'esempio di cui sopra.

![](_page_59_Picture_7.jpeg)

II

#### Editor equation  $\Box$ Е  $DIS(01.02)$ **Inserisci**  $\boxed{5}$ R  $|\mathfrak{l}|$ ( equazione  $s$   $\epsilon$   $s$ Inserisci Đ condizione Componi la tua equazione Funzione Ritroso

 $\blacktriangledown$ 

Es. DIS(01.05) = DISTANZA FRA 1°BA e 5°BA\*\* valori ammessi<br>nelle parentesi tonde ( ) = da 01 a 55\*\*

01.02

DIS

Parametri essenziali

 $\overline{\phantom{a}}$ 

Procediamo alla cattura dell'evento spia: distanza fra 1° e 2° di Bari = 2

![](_page_61_Figure_0.jpeg)

![](_page_62_Picture_0.jpeg)

![](_page_63_Picture_1.jpeg)

![](_page_64_Picture_11.jpeg)

Poniamo di aver salvato l'algoritmo per ambata nel contenitore MultiTelk, nulla vieta di salvare anche algoritmi per ambo, terno etc, e mettiamo che dopo qualche mese si manifesti lo stesso accadimento spia preso a base per l'illustrazione dell'esempio attuale.

![](_page_65_Picture_0.jpeg)

- 1° step: aprire il modulo Square;
- 2° step: caricare il pacchetto spie
- 3° step: inserire i parametri
- 4° step: aprire il Multitek
- 5° step: richiamare l'algoritmo salvato ad ambata:
- 6° step: selezionare l'algoritmo dalla lista Multi-Tek e poi doppio click su di esso
- 7° step: cliccare su Elabora.

#### Ma vediamo l'immagine esaustiva.

![](_page_65_Figure_9.jpeg)

 $\begin{array}{c} \downarrow \downarrow \downarrow \downarrow \downarrow \downarrow \end{array}$ Il richiamo dell'algoritmo nella griglia MultiTek è fondamentale per poterlo utilizzare per le medesime spie che dovessero manifestarsi nel futuro ed è quindi

IMPORTANTISSIMO CHE apprendiate i passaggi onde renderla operativa.

![](_page_66_Picture_7.jpeg)

![](_page_66_Picture_8.jpeg)

![](_page_67_Picture_0.jpeg)

La modularità del software permette di modificare il quadrato inserendo algoritmi diversi da quelli coi quali abbiamo costruito il capogioco: ogni forma di efferata fantasia è in LottoSquare applicabile.

Ad esempio, nel caso in esame tenuto conto che l'ambata abbia coperto tutti i casi pregressi e che l'ambo abbia fornito max 2 coperture, potremo modificare il quadrato calcolatore inserendo altri algoritmi e provare se il nuovo assetto produca esiti di ambo migliori.